#### **Pontfelhő létrehozás és használat Regard3D és CloudCompare nyílt forráskódú szoftverekkel**

#### **dr. Siki Zoltán siki.zoltan@epito.bme.hu**

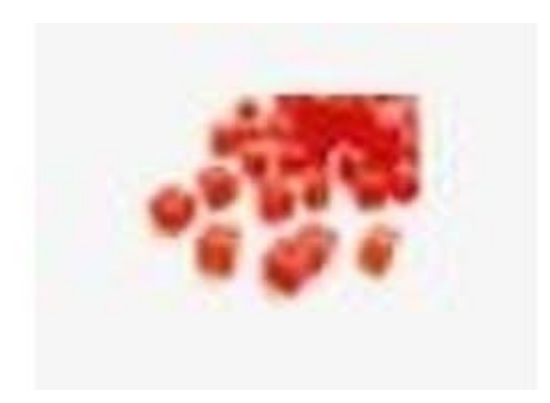

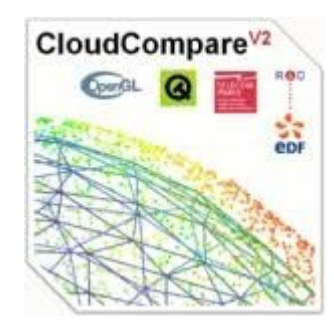

# **Regard3D**

- Nyílt forráskódú SfM (Structure from Motion)
- Fényképekből 3D modell készítés
- Automatizált feldolgozás (Windows, Linux)
- http://regard3d.org

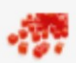

WELCOME TO THE HOME OF REGARD3D

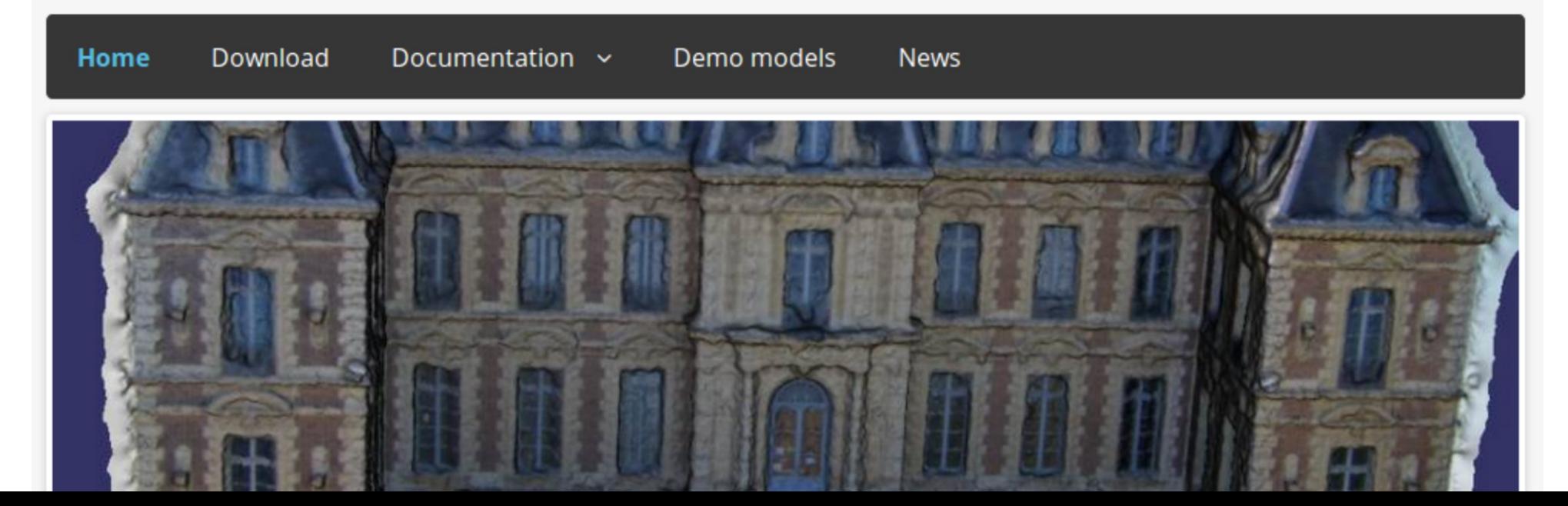

# **Cloud Compare**

- Nyílt forráskódú pontfelhő és háromszögháló kezelő szoftver
- Pontfelhők összehasonlítása, regisztráció, újramintavételezés, …
- Windows, Linux
- http://www.danielgm.net/cc/

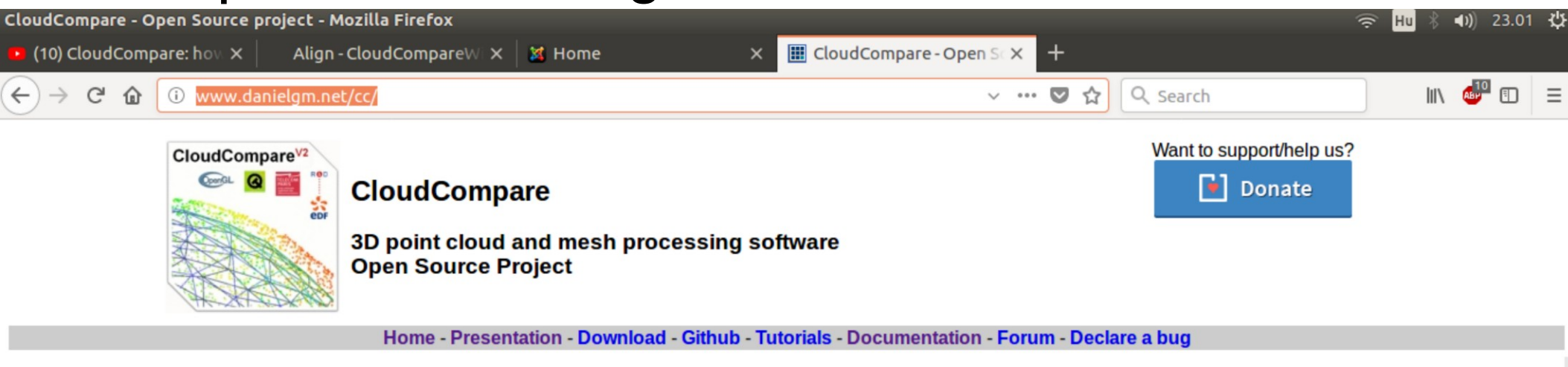

#### Introduction

CloudCompare is a 3D point cloud (and triangular mesh) processing software. It has been originally designed to perform comparison between two dense 3D points clouds (such as the ones

## **Regard3D kezdő képe**

![](_page_3_Figure_1.jpeg)

Letöltés: http://www.regard3d.org/index.php/download

Regard 3D

File Options

# **Új projekt létrehozása**

![](_page_4_Figure_1.jpeg)

File/New Project... a menüből vagy az első ikon az eszközsorból

# **Projekt tulajdonságok**

![](_page_5_Figure_1.jpeg)

A projekt nevével létrejön egy új könyvtár, ebből következik, hogy a projekt nevével egyező könyvtár nem létezhet.

# **Új projekt megjelenése**

![](_page_6_Figure_1.jpeg)

#### **Képek hozzáadása**

![](_page_7_Figure_1.jpeg)

# **Képek hozzáadása**

![](_page_8_Picture_1.jpeg)

A jó modell érdekében a képek között nagy legyen az átfedés (80%) és ugyanazt a területet négy vagy több kép tartalmazza.

![](_page_8_Picture_39.jpeg)

### **Képek hozzáadása**

![](_page_9_Picture_21.jpeg)

Az Add files... gomb kiválasztása után további képeket adhat a kép csoporthoz utólag is.

**Picture** set

Picture set name:

#### **Képek azonos pontjainak kikeresése**

![](_page_10_Picture_26.jpeg)

A bal oldalon megjelenő Compute Matches gombot választva, a képek között automatikusan kikeresi a program az azonos pontokat,

#### **Képek azonos pontjainak kikeresése**

Az érzékenység és az arány beállítás függvényében hosszabb ideig tarthat a számítás

![](_page_11_Picture_27.jpeg)

Átlagosan 160000 kulcspontot talált a Regard3D, ehhez 10 percre volt szüksége.

# **Háromszögelés**

![](_page_12_Picture_14.jpeg)

Cancel

# **Háromszögelés eredménye**

![](_page_13_Figure_1.jpeg)

Ebben a lépésben határozza meg a program a belső és külső tájékozás adatait, amennyiben sikertelen a művelet (nem minden kamerát tud kalibrálni), akkor növelni kell a kulcs pontok érzékenységet és arányt.

## **Háromszögelés eredménye**

![](_page_14_Figure_1.jpeg)

## **Háromszögelés eredménye**

![](_page_15_Figure_1.jpeg)

# **Sűrű pontfelhő készítés**

![](_page_16_Figure_1.jpeg)

### **Sűrű pontfelhő készítés**

![](_page_17_Figure_1.jpeg)

#### **Sűrű pontfelhő készítés**

![](_page_18_Picture_5.jpeg)

# **Sűrű pontfelhő exportálása**

![](_page_19_Picture_4.jpeg)

Floating scale surface reconstruction

# Felület előállít

Az utolsó lépésben felületet állítunk elő, melyben az üres részeket is kitölti a program. A felület a pontfelhőt követő háromszögekből áll.

![](_page_20_Picture_18.jpeg)

## **Sűrű pontfelhő exportálása**

#### Regard 3D - test

File Options View Help

![](_page_21_Picture_3.jpeg)

Evnort curfac

**Delete** 

![](_page_21_Picture_4.jpeg)

A felületet is exportálhatjuk más programokban felhasználásra.

 $\Box$  $\times$ 

## **Megjelenítés CloudCompare programban**

![](_page_22_Picture_10.jpeg)

#### **Megjelenítés CloudCompare programban**

![](_page_23_Picture_7.jpeg)

# **Megjelenítés CloudCompare programban**

![](_page_24_Picture_1.jpeg)

Előfordulhat, hogy a betöltés során hibaüzenetet kapunk: An error occurred while loading 'pointcloud1': reading error (no access right?) Ebben az esetben a tizedes pontokat tizedes vesszőre kell cserélni az input fájlban (kivéve a format ascii 1.0 sort)

### **Mérés**

![](_page_25_Figure_1.jpeg)

[07:52:33] CloudCompare started!

Mérjük meg két bemért pont (10-18) távolságát a pontfelhőben.

### **Mérés**

![](_page_26_Figure_1.jpeg)

A távolság nem a valós távolság, a Regard3D egy helyi koordinátarendszerben készítette el a pontfelhőt.

## **Illesztőpontok előkészítése**

![](_page_27_Figure_1.jpeg)

A bemért 10-26 pontok koordinátáiból készítsünk egy szövegfájlt, melyet különböző RGB kódokkal egészítünk ki. A színek alapján különböztetjük meg a pontokat, a CC-ben nincs pontszám!

### **Illesztőpontok betöltése**

![](_page_28_Figure_1.jpeg)

Töltsük be mint ASCII pontfelhő a bemért pontok fájlját.

### **Illesztőpontok betöltése**

#### Open Ascii File

![](_page_29_Picture_11.jpeg)

A program automatikusan felismeri az oszlopok tartalmát.

# **Illesztőpontok megjelenítése**

![](_page_30_Picture_14.jpeg)

vannak a pontok, növeljük meg a pontok méretét a jobb láthatóság érdekében

# **Illesztőpontok megjelenítése**

![](_page_31_Figure_1.jpeg)

#### A pontfelhőre állítsuk át a *Colors* mezőt RGB-re.

# **Illesztőpontok megjelenítése**

![](_page_32_Figure_1.jpeg)

Forgassuk a pontfelhőt, hogy bal oldalon egymás alatt legyen a piros (10), zöld (11) és kék (12) pont.

![](_page_33_Figure_1.jpeg)

Aligns two clouds by picking (at least 4) equivalent point pairs

Jelöljük ki mindkét pontfelhőt a *DB Tree*-ben és válasszuk ki a két pontfelhő igazítását az eszközök közül

![](_page_34_Figure_1.jpeg)

Aligns two clouds by picking (at least 4) equivalent point pairs

Cseréljük meg a két pontfelhő szerepét (Swap gomb), az illesztőpontokat tartalmazó legyen a referencia.

![](_page_35_Figure_1.jpeg)

#### A pontfelhők színe mutatja a funkcióját.

![](_page_36_Figure_1.jpeg)

Jelöljük ki az illesztőpontokat, figyeljünk a sorrendre, a másik pontfelhőben is ezt a sorrendet kell tartani a kijelölésnél. Engedélyezzük a méretarány változtatást, majd *Align*.

[14:34:51] [PointPairRegistration] Scale: 2.01451

![](_page_37_Figure_1.jpeg)

A transzformáció maradék hibáit elemezzük (~1 cm). Nagyobb markerek vagy nagyobb felbontású pontfelhő kellene a GCP-k szabatosabb kijelöléséhez.

 $F^+$   $\times$ 帝国游风器  $M =$   $\frac{1}{2}$   $M =$  $\mu_{\text{eq}}$  » =  $\mu_{\text{eq}}$  » = Remove filter » =  $C \ominus \Box$ **DB** Tree [Point-pair red P **Achievable RMS** show 'to align' cloud  $|Q|$   $r = 20.000$  $RMS < 10%$ v v pointcloud.ply (/media/... **Feb**  $\boxtimes$   $\odot$  pointcloud - Cloud X Y Z Error ▼ 2 180416.csv (/media/siki/... A1 -0.973806 1.26666 6.27236  $0.00864...$  X  $1:1$ A2 0.0209019 0.68697 7.68268  $0.0132373$  X  $\boxtimes$   $\bigcirc$  180416 - Cloud A3 1.01717 1.13669 6.39926  $0.0089812$  X  $\pm$ A4 -1.26481 1.94418 5.88122  $0.0138745$  X 1.97954 6.28668  $0.00479...$  X Align info ◁ ence' cloud  $\mathbf{E}$ ╙ Final RMS: 0.0102128 Y Z Error 6.184  $0.00892...$  X 10.209  $+$   $-$ **Transformation matrix** 10.539 2.514  $0.00864...$  X 1.999 0.058  $0.245$ 2.639 12.75 4.322  $0.0132373$  X  $\mathsf{Q}$ 10.216 2.818  $0.0089812$  **x**  $-0.251$ 0.479 1.941  $-2.483$ 10.191 0.987  $0.0138745$  X  $\square$  $-0.003$ 1.957  $-1.956$ 0.482 Rotation  $-$  XYZ 0.000 0.000 0.000 1.000 门 ? ZOOM align Camera Link reset  $\square$ Scale: 2.01451 (already integrated in above matrix!) 回 **Properties** Refer to Console (F8) for more details 耳 OK  $\square$ lent points on both c<br>d points 'manually' if  $2.5$ Console 回 区 [14:33:24] [PointPairRegistration] Scale: 2.01511  $\bullet\bullet$ [14:33:53] [Point picking] Failed to use the octree. We'll fall back to the slow process... [14:34:51] [PointPairRegistration] Current RMS: 0.0102128 [14:34:51] [PointPairRegistration] Scale: 2.01451

Az RMS értékünk ~1 cm. Hasonlítsuk ezt a pontfelhő részletességéhez!

# **Homlokzatkép, ortofotó készítés**

![](_page_39_Figure_1.jpeg)

Válasszuk ki a pontfelhőt, melyből homlokzatképet szeretnénk, majd válasszuk a "Convert cloud to 2D raster" eszközt.

#### Rasterize

#### Cloud

Name pointcloud - Cloud **Points 450798** 

#### **Update grid**

0.100000

Height grid values

X

average height

average value

 $70x1$ 

Edit arid

![](_page_40_Picture_93.jpeg)

![](_page_40_Picture_94.jpeg)

![](_page_40_Picture_95.jpeg)

n

range

![](_page_40_Picture_96.jpeg)

![](_page_40_Picture_97.jpeg)

cell height

interpolate SF(s)

□ resample input loud

#### **Empty cells**

![](_page_40_Picture_98.jpeg)

#### size of step of the grid generated (in the same units as the coordinates of the point cloud) Allítsuk be a pixelek méretét, az aktív réteget állítsuk RGB-re. Állítsuk be a vetítés irányát. Az Update grid megnyomására látjuk az eredményt. A homlokzat nézet képként mentéséhez a raster gombot kell megnyomni.

New size =  $611 * 674$  (px) Perspective OFF

 $= -\frac{1}{2}$ 

# **CC további lehetőségek**

- Térfogat számítás
- Metszet készítés
- 2D raszter készítés (DTM)
- Háromszög háló készítés
- Sík, gömb illesztés
- Újramintavételezés
- ...